# **HOW TO: Parent/Legal Guardian Pre-Enroll Steps**

# **Contents**

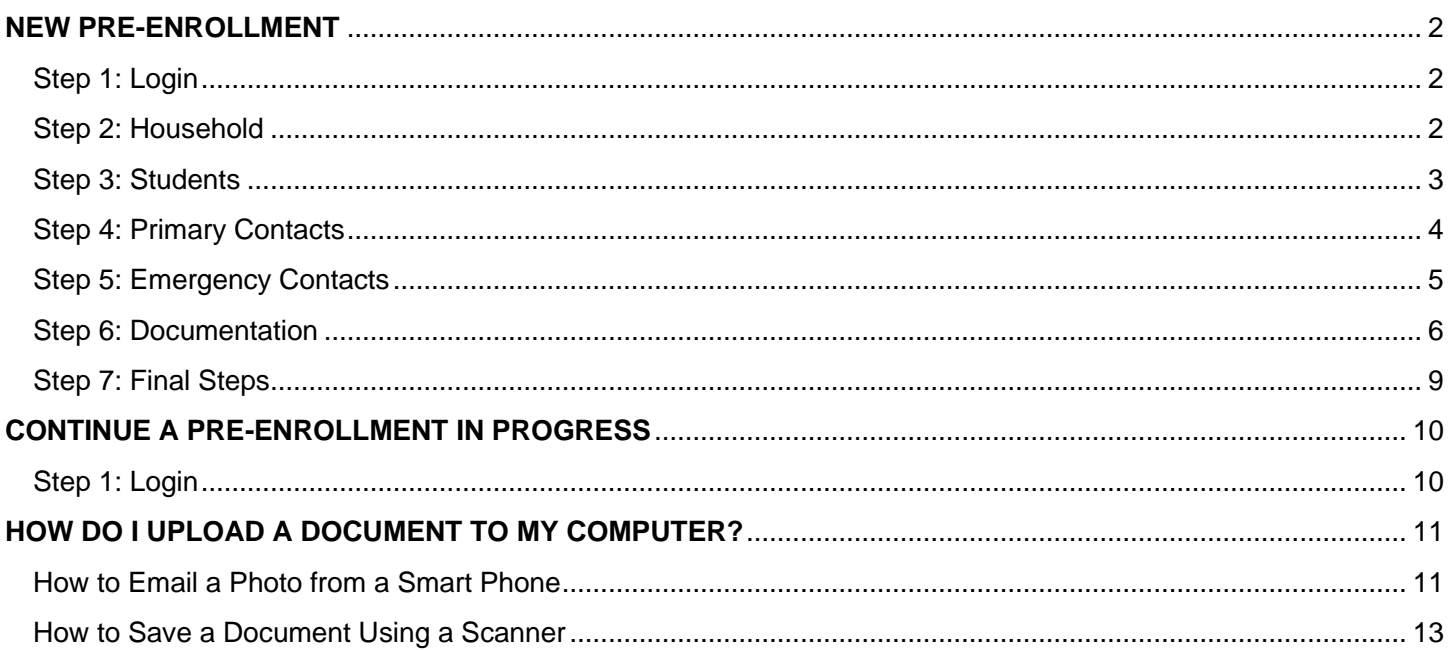

# <span id="page-1-0"></span>**NEW PRE-ENROLLMENT**

# <span id="page-1-1"></span>Step 1: Login<br>1) Select the Start a New Pre-Enrollment option

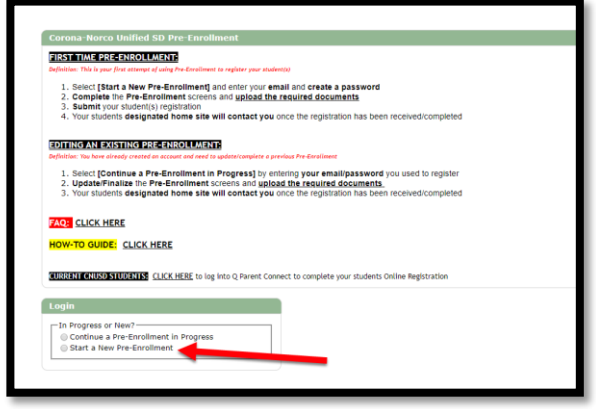

**2)** Enter a valid email address, create a password and select *Continue*

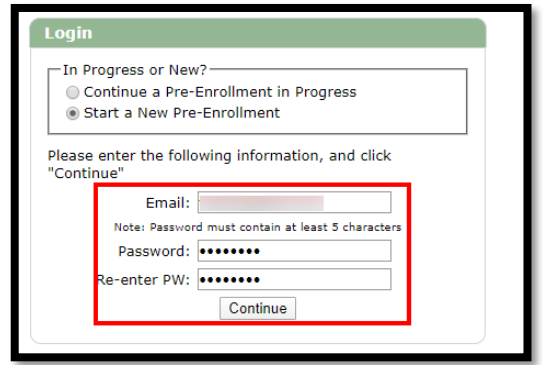

# <span id="page-1-2"></span>Step 2: Household

- **1)** Enter the Household Address:
	- House Number
	- Street Prefix (If applicable)
	- **Street Name**
	- Street Type
	- Suite (If applicable)
	- Zip Code

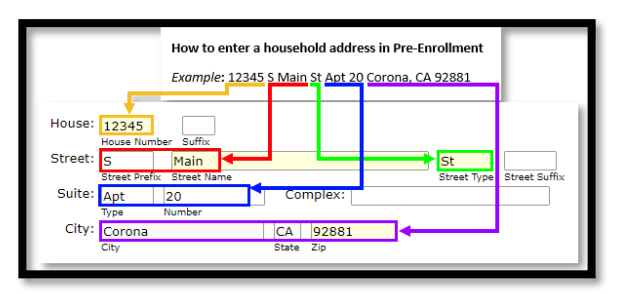

**3)** Enter a household phone number and type and verify the Email address

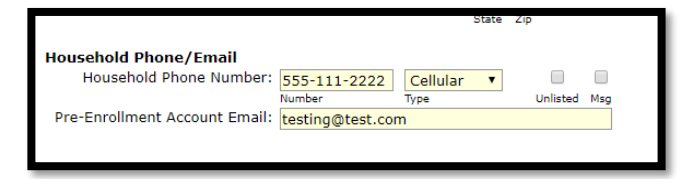

**2)** Enter a Mailing Address (optional)

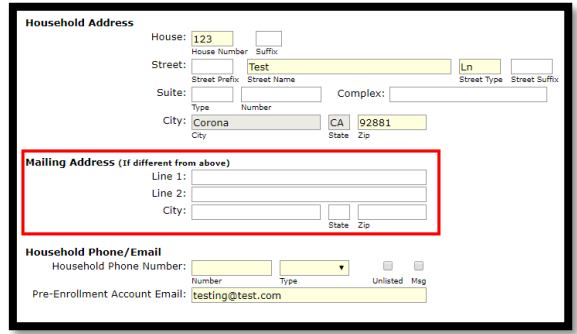

## <span id="page-2-0"></span>Step 3: Students

**1)** Select *Add* under Students

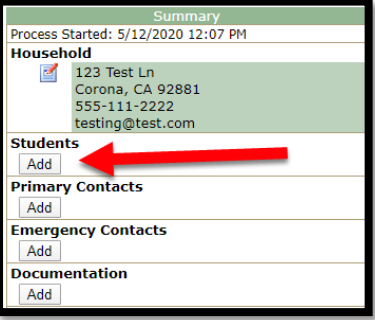

- **2)** Fill out the following information:
	- Student Name
	- **Gender**
	- Hispanic/Latino (If no, select race)
	- Birthdate
	- Birth City
	- Birth State
	- Birth Country
	- Primary Language
	- Home Language
	- Previous School
	- Grade
	- CNUSD Enrollment Start Date
	- 1<sup>st</sup> Enrolled California
	- 1<sup>st</sup> Enrolled United States
- **3)** Click the *Submit* button

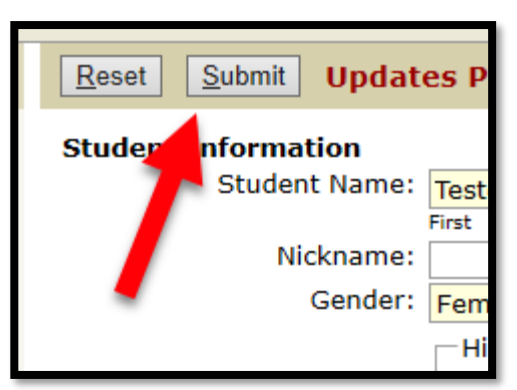

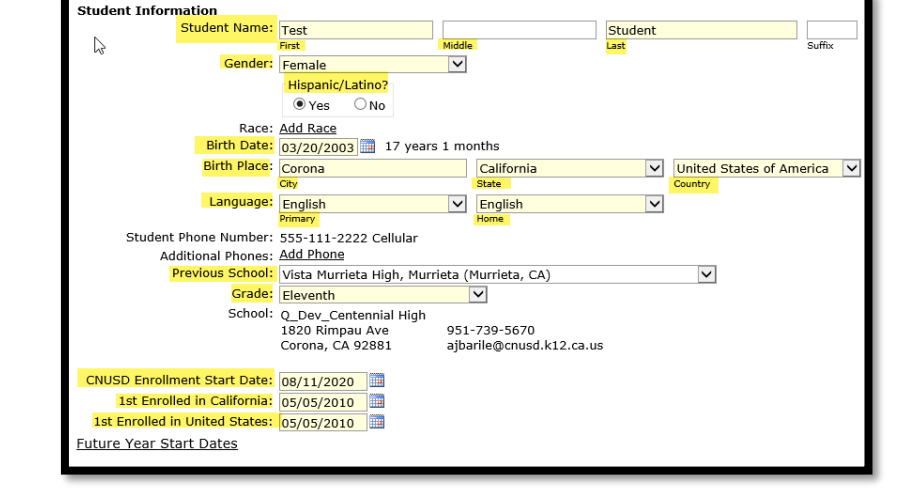

#### **TO ADD ADDITIONAL STUDENTS, CLICK THE ADD BUTTON AND REPEAT THE STEPS ABOVE**

### <span id="page-3-0"></span>Step 4: Primary Contacts

**1)** Select *Add* under Primary Contacts

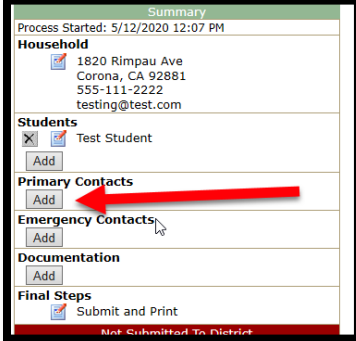

- **2)** Enter the following information:
	- Contact Title
	- Contact First Name
	- Contact Last Name
	- Contact Type
	- Relationship
	- Lives with Student (Only if the contact lives at the same address as the student)
	- Home Address
	- Phone(s) Add as many phone numbers you would like (select Add Phone button to add more)
	- Primary Language
	- Contact Email Address
	- **Education Level**
	- **Employer**

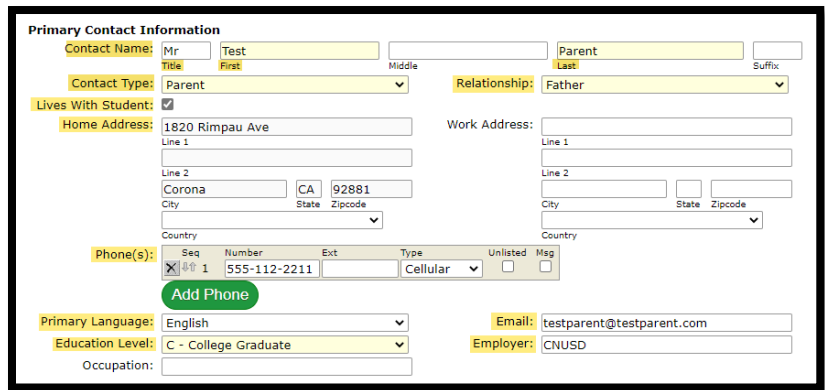

**3)** Click the *Submit* button

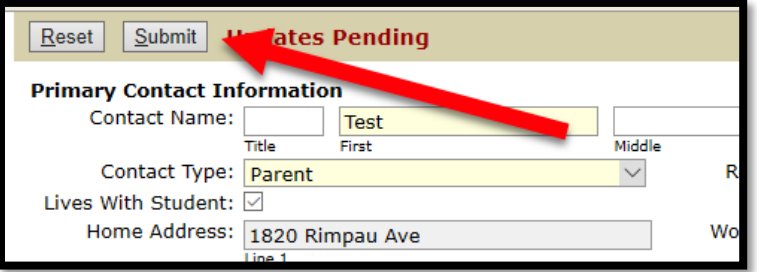

**TO ADD ADDITIONAL PRIMARY CONTACTS, CLICK THE ADD BUTTON AND REPEAT THE STEPS ABOVE**

#### **AT LEAST 1 PRIMARY CONTACT MUST BE ENTERED**

## <span id="page-4-0"></span>Step 5: Emergency Contacts

**1)** Select *Add* under Emergency Contacts

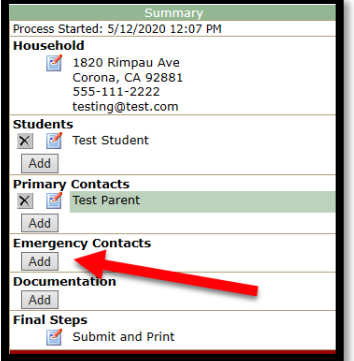

- **2)** Enter the following information:
	- Emergency Contact First Name
	- Emergency Contact Last Name
	- Phone(s) Add up to 3 phone numbers
	- Relationship
	- Notes (Optional)

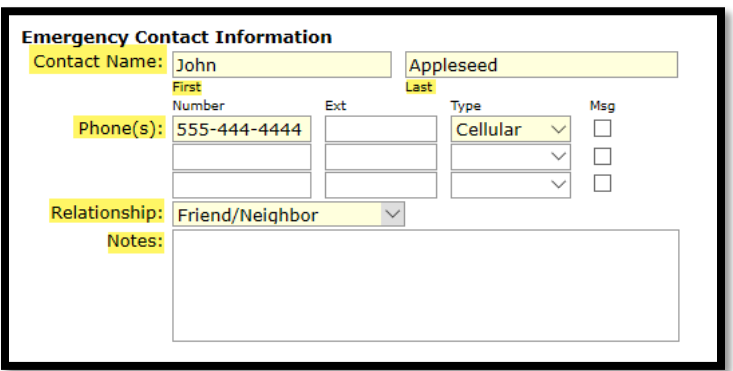

**3)** Click the *Submit* button

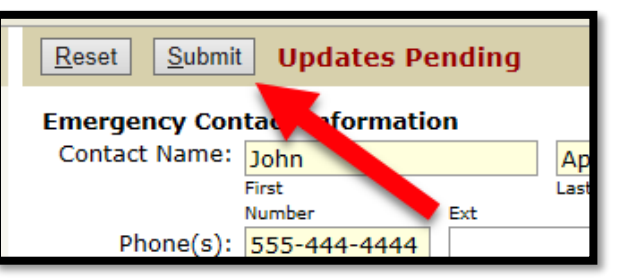

**TO ADD ADDITIONAL EMERGENCY CONTACTS, CLICK THE ADD BUTTON AND REPEAT THE STEPS ABOVE**

**AT LEAST 2 EMERGENCY CONTACTS MUST BE ENTERED**

### <span id="page-5-0"></span>Step 6: Documentation

**1)** Select *Add* under Documentation

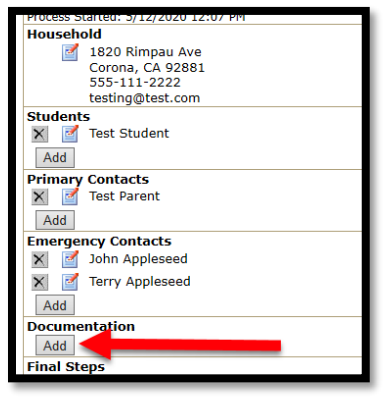

**2)** Review the **REQUIRED** documents and the if applicable documents

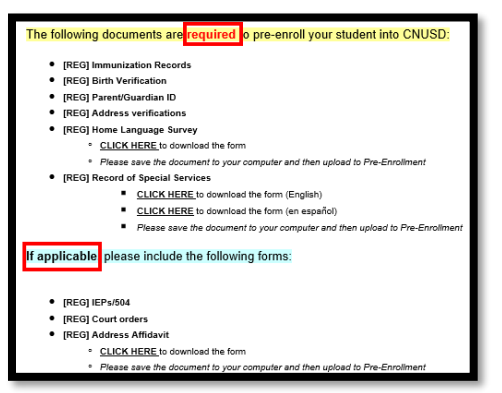

**3)** Select the *CLICK HERE* link under [REG] Home Language Survey and [REG] Record of Special Services to download the forms (**REQUIRED**)

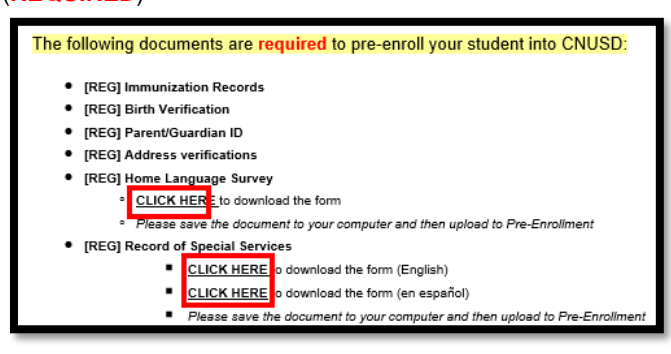

**4)** Once the forms open, fill out the different fields

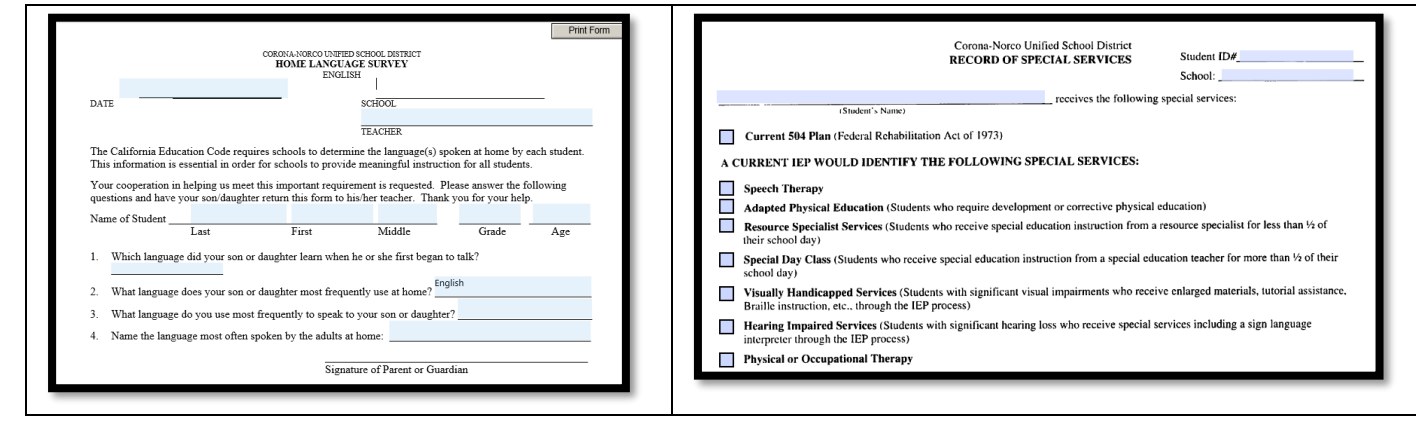

**5)** Select the save icon in your browser to save the filled-out forms to your computer (screenshot shown is using the Microsoft Edge browser)

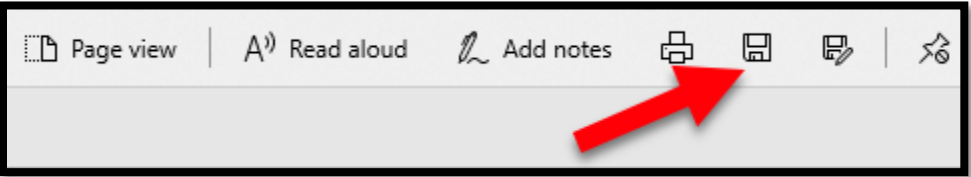

- **6)** Under the Document Information section:
	- **Document Date** Set to the current date
	- **Document Type** Select the kind of document that you are uploading
		- o Address Verification
		- o Birth Verification
		- o Home Language Survey
		- o Immunization Records
		- o Parent/Guardian ID
		- o Record of Special Services
		- o Address Affidavit (If applicable)
		- o Court Orders (If applicable)
		- o IEP/504 (If applicable)
	- **File** Select the *Choose File* button to select a file from your computer
	- **File Type** Displays the type of file that was uploaded (PDF, DOC, DOCX, PNG, etc.)
	- **Applies To**
		- o Household: Documents that can be applied to the entire household (Address Verification, Parent / Guardian ID, etc.)
		- o Individual Student: Documents that can only be applied to a specific student (Immunization Record, Birth Verification, Home Language Survey, etc.)
- **7)** Select the *Document Type* dropdown to select the type of document you are trying to upload

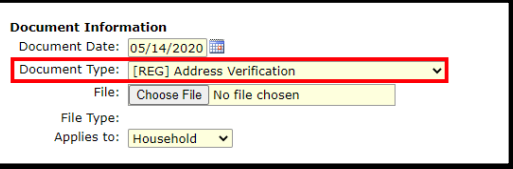

**8)** Select the *Choose File* button to search for a document on your computer

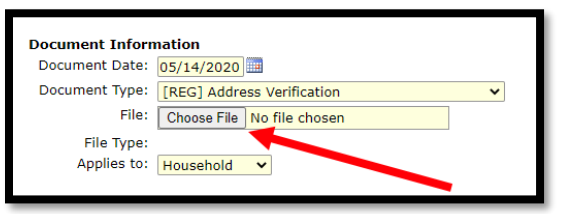

**9)** After selecting *Choose File,* a new window will open allowing you to search your computer for a document

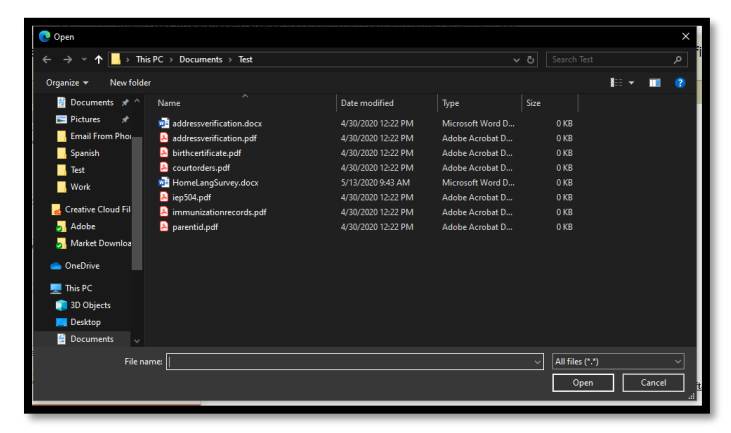

**10)** Search your computer's file system for the document you are looking for. Once you find it, select it and choose *Open*

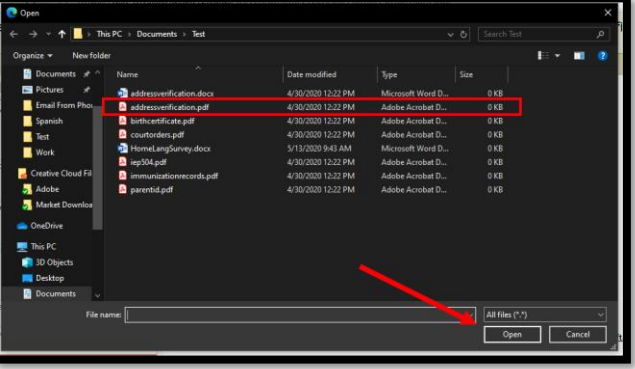

**11)** The *File* text area should now show the name of the file that you chose

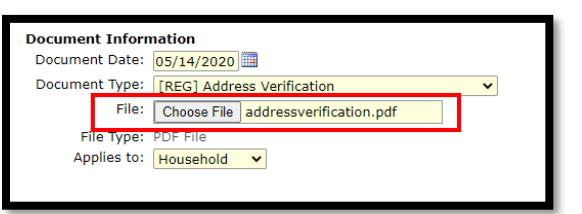

**12)** Select the *Applies to* drop-down and select whether this document applies to the household or an individual student

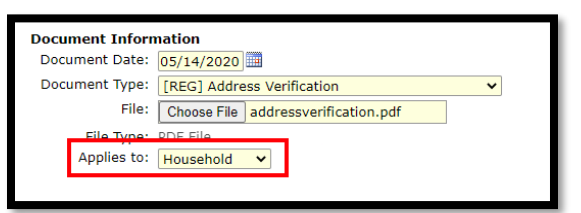

**13)** After verifying that the correct document is attached and that it is applied to the correct option, select the *Submit* button on the top

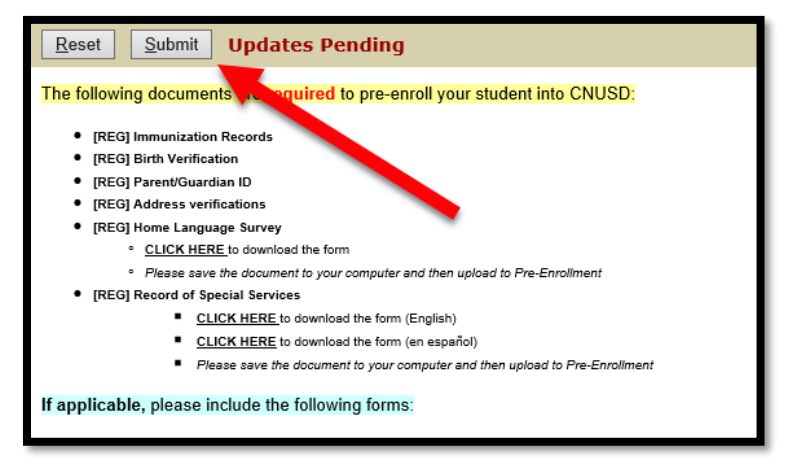

#### **TO ADD ADDITIONAL DOCUMENTS, CLICK THE ADD BUTTON AND REPEAT THE STEPS ABOVE FOR ALL REQUIRED DOCUMENTS**

### <span id="page-8-0"></span>Step 7: Final Steps

**1)** Under Final Steps click the *Submit and Print* button

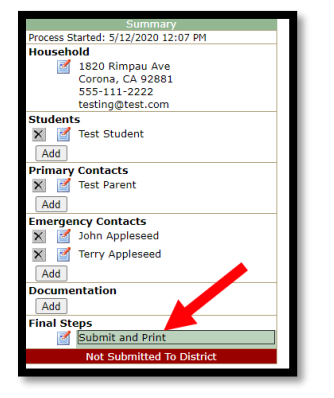

**2)** Before submitting, verify that all *Required* and all *If Applicable* documents have been uploaded. Also make sure that all **REQUIRED** sections have been completed and select the *Submit Completed Pre-Enrollment* button

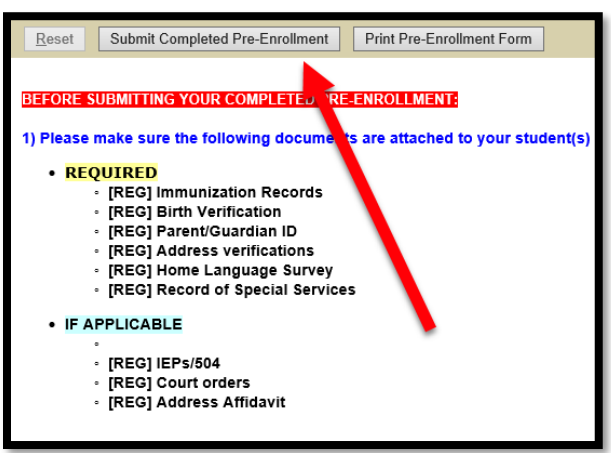

**3)** Confirm that all data is complete, and all **REQUIRED** documents have been submitted

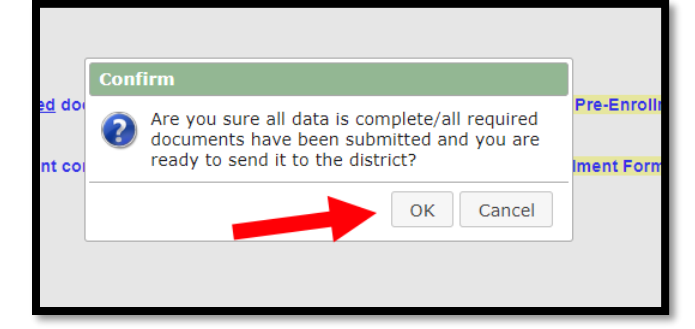

**4)** OPTIONAL: Click the *Print Pre-Enrollment Form* button to print out a report with all filled out information

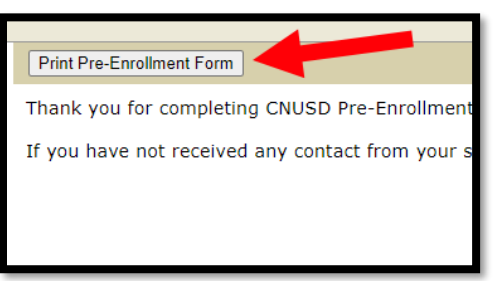

# <span id="page-9-0"></span>**CONTINUE A PRE-ENROLLMENT IN PROGRESS**

## <span id="page-9-1"></span>Step 1: Login

**1)** Select the *Continue a Pre-Enrollment in Progress* option and enter your Email and Password

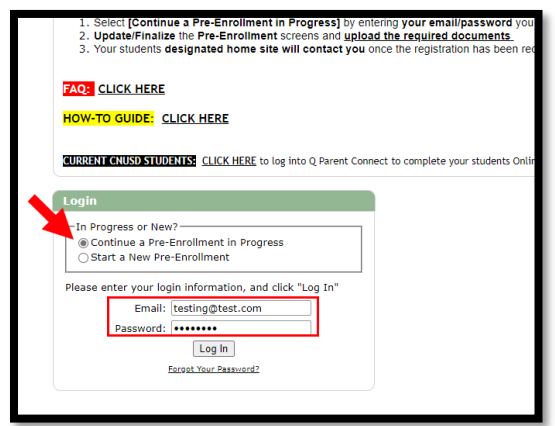

**2)** If you forgot your password, select the *Forgot Your Password?* link

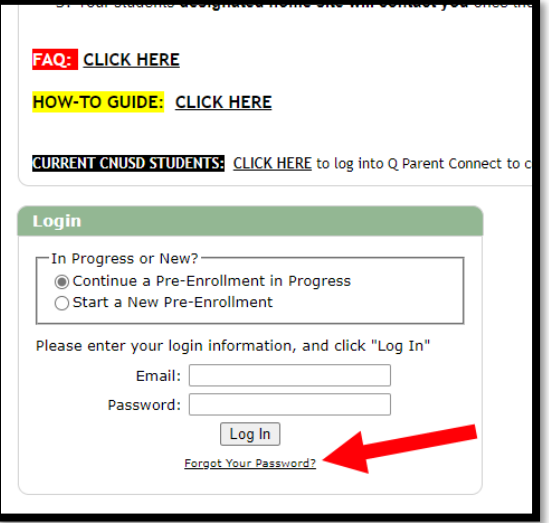

**3)** Enter your email address and click the *Send Reminder* button

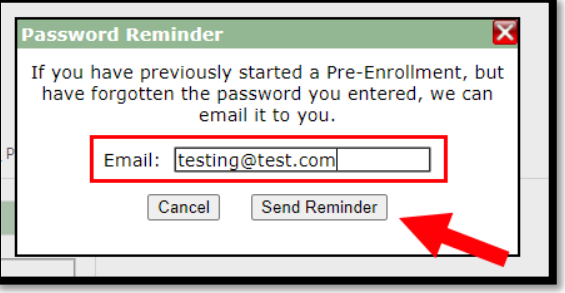

**FOR HELP MAKING CHANGES TO ANY OF THE DIFFERENT SECTIONS, PLEASE FOLLOW THE STEPS AT THE BEGINNING OF THIS DOCUMENT**

### <span id="page-10-1"></span><span id="page-10-0"></span>How to Email a Photo from a Smart Phone **2)** Select the *Export* icon

**1)** After taking a photo of your document, go to the *Photos* app on your phone and select the photo you want to upload

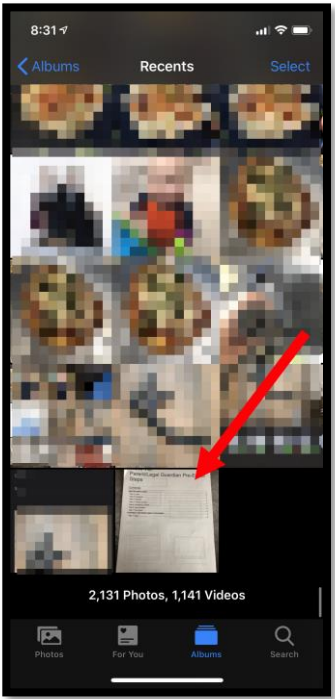

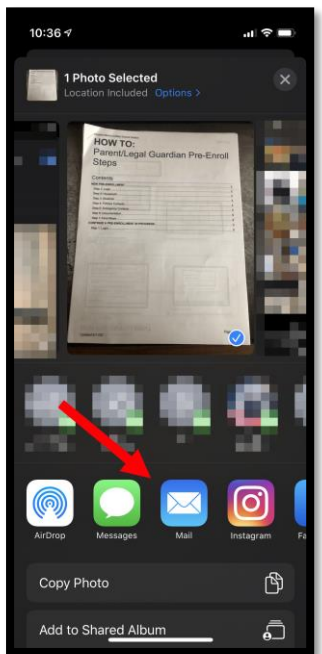

- 10:36 $\sim$ at l Today<br>8:31 AM K HOW TO: Parent/Legal Guardian Pre-Enroll<br>Steps 血
- **3)** Select the *Mail* app **4)** Enter your email address and send the email

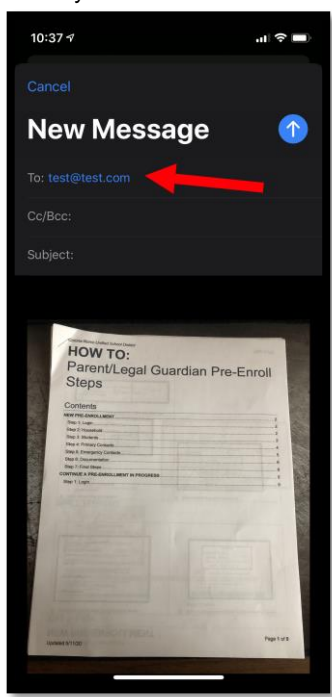

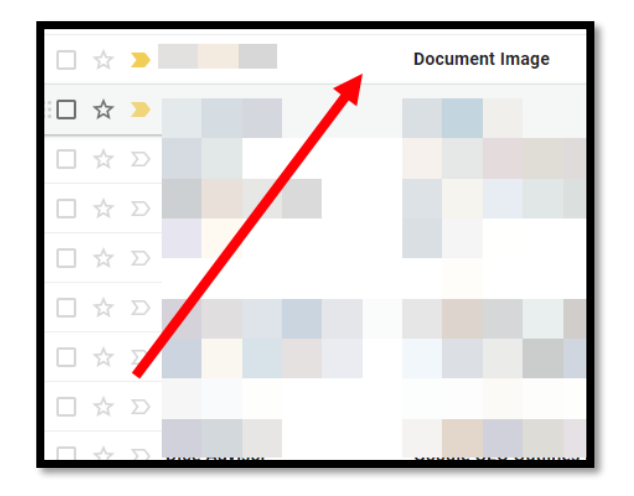

**5)** Check your email on your computer **6)** Right click on the image in the email and select *Save Image As…*

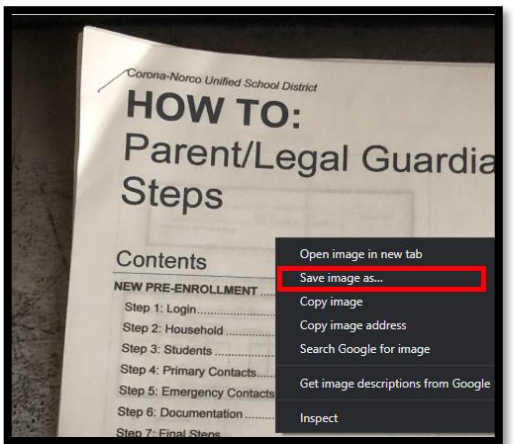

**7)** Select a folder on your computer where you would like to save the image and click the *Save* button

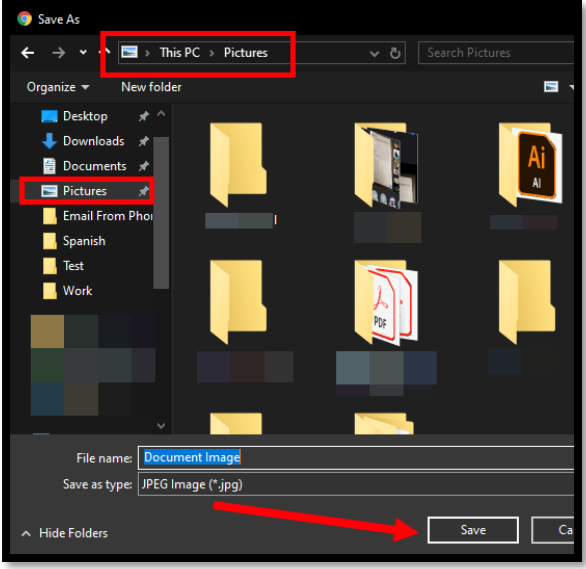

**8)** The image is now saved to your computer and can be uploaded to the Pre-Enrollment website

# <span id="page-12-0"></span>How to Save a Document Using a Scanner<br>1) Place your document in your scanner<br>2) Select the S

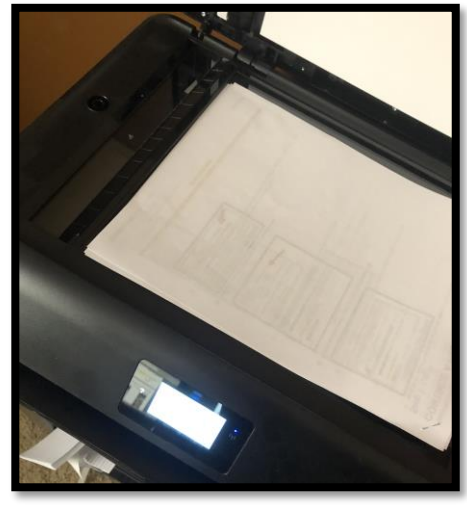

**2)** Select the *Scan* option and send it to your computer

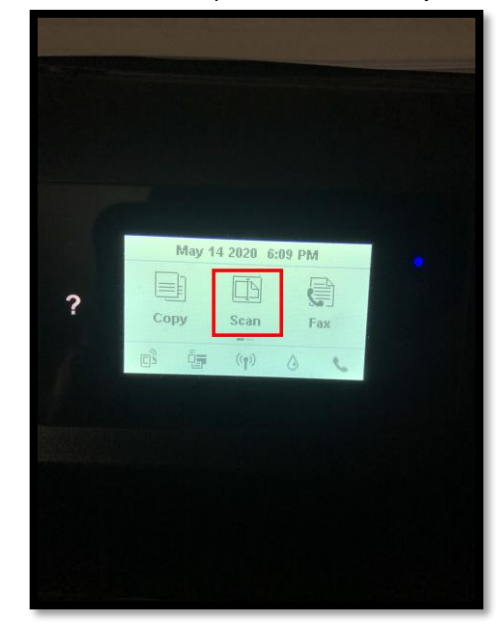

**3)** Select a folder on your computer where you would like to save the image and click the *Save* button

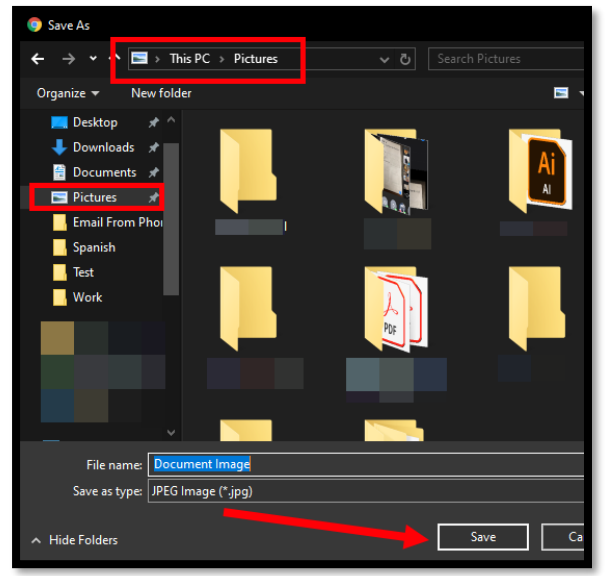

**4)** The image is now saved to your computer and can be uploaded to the Pre-Enrollment website